In drei m.objects-Workshops haben wir Ihnen in den letzten Mona-<br>ten die wichtigsten Grundlagen zur Erstellung von AV-Shows näher n drei m.objects-Workshops haben wir Ihnen in den letzten Monagebracht. Hier folgen nun praxiserprobte Tipps und Tricks, die Ihnen bei der eigenen Produktion in so manchem Fall weiterhelfen. Auf bestimmte Situationen und Problemstellungen werden Sie immer wieder stoßen, die Lösung dafür ist meist mit wenigen Mausklicks erreicht.

## **Bilder für Überblendungen ausrichten**

Wenn Sie in Ihrer Show eine Bildfolge mit ähnlich gestalteten Motiven erstellen, in denen beispielsweise ein und dasselbe Objekt in verschiedenen Variationen zu sehen ist, so sollten Sie auf möglichst gleichbleibende Proportionen achten. In Bild 1 und 2 sehen Sie ein Beispiel dazu: ein Landschaftsmotiv aus den USA, zu unterschiedlichen Tageszeiten und somit in völlig unterschiedlichen Lichtverhältnissen fotografiert. Hier bietet sich die Möglichkeit für eine nahtlose Überblendung des Motivs von einer Lichtstimmung in die andere.

Voraussetzung ist natürlich, dass die beiden Bilder passend zueinander ausgerichtet sind. Bei der Aufnahme war der Standpunkt zwar der gleiche, der Bildausschnitt aber variiert, außerdem ist bei dem zweiten Bild die Horizontlinie nicht ganz gerade. Mit m.objects lässt sich dieses Problem einfach lösen.

Wir positionieren zunächst den Locator (den m.objects Abspielkopf) mitten in die Überblendung (Bild 3), so dass auf der Leinwand beide Bilder mit etwa halber Deckkraft erscheinen (Bild 4).

So ist leicht erkennbar, dass die Proportionen der Felsen und die Ausrichtung hier noch nicht zusammen passen. Also fügen wir in das untere Bild mit der schiefen Horizontlinie ein Rotationsobjekt ein, gelangen per Doppelklick in das Bearbeitungsfenster und verschieben hier den Rotations-Regler so weit, bis der Horizont gerade ist und mit der Ausrichtung im oberen Bild übereinstimmt.

Wichtig für diesen und den nächsten Schritt ist vor allem, dass wir immer im Bereich der Überblendung bleiben. Nur so haben wir beide Motive gleichzeitig im Blick und können die Korrekturen schnell und einfach durchführen.

Wir fügen zusätzlich ein Bildfeld-Objekt in die Lichtkurve des unteren Bildes ein, doppelklicken darauf und verschieben den Regler für die Größe, bis die Proportionen der Felsen in den Fotos identisch sind.

Ein sehenswerter Effekt entsteht nun, wenn das mit Effekten versehene Hintergrundbild nach der Ausblendung des Titels in seinen 'Normalzustand' überblendet wird. Die Umsetzung könnte kaum einfacher sein: Wir fügen dazu das Hintergrundbild ein zweites Mal in die m.objects Timeline ein - auf der darunter liegenden Spur – und erreichen dadurch einen fließenden Übergang vom Titel vor dem monochromen Hintergrund über die Ausblendung des Titels bis zur Überblendung zum Startbild in , normaler' Darstellung (s. Bild 9).

Zum Schluss folgt noch die Ausrichtung, damit das Motiv in beiden Bildern möglichst deckungsgleich übereinanderliegt. Das lässt sich am besten direkt in der Leinwand durchführen. Solange das Bildfeld ausgewählt ist, können wir das Motiv einfach mit dem Mauszeiger verschieben, bis die Ausrichtung passt. In Bild 5 und 6 sehen Sie Timeline und Leinwand nach der Korrektur.

## **Digitale Audiovision mit m.objects Tipps und Tricks aus der Praxis**

## **Den passenden Hintergrund für einen Titel erstellen**

Mit dem m.objects Titel-Editor sind Titel, Überschriften und Texte für eine AV-Show leicht erstellt. Schwierigkeiten kann es dagegen bereiten, den passenden Hintergrund dafür zu finden. Ein Motiv mit vielen Details und Strukturen erschwert die Lesbarkeit der Schrift, unterschiedliche Farb- und Helligkeitsbereiche im Bild lassen Teile eines Textes geradezu verschwinden. Sie haben natürlich die Möglichkeit, einen Titel in weißer Schrift vor den durchgehend blauen Himmel eines Hintergrundbildes zu stellen. Oder aber Sie verwenden einen schwarzen Hintergrund und verzichten dabei ganz auf ein Hintergrundbild.

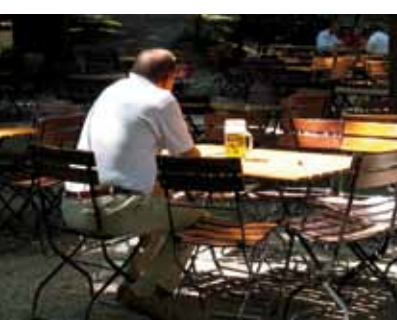

Eine gute Alternative dazu sind die Filtereffekte in den Bildbearbeitungs-Optionen von m.objects. Nehmen wir an, wir möchten unsere AV-Produktion mit dem Foto eines Münchner Biergartens (Bild 7) beginnen und dort auch den Titel einfügen.

Das Foto in diesem Beispiel ist als Hintergrund für einen Titel weniger geeignet, da es viele Details und unterschiedliche Helligkeitsbereiche besitzt. Wenn wir nun aber den Filter "Kohlezeichnung" auf das Bild anwenden und dafür den Wert 50 eingeben, sieht die Sache schon anders aus. Zur Bildbearbeitung gelangen Sie in m.objects übrigens per Doppelklick auf den Balken unter der Lichtkurve des Bildes. Das Bild ist nun monochrom und die Strukturen verschwimmen ein wenig. Vor diesem Hintergrund lässt sich ein Text in kräftiger Farbe gut lesen (siehe Bild 8).

Statt der Kohlezeichnung funktioniert hier auch der Sättigungsfilter gut, mit dem Sie die Farbsättigung teilweise oder komplett entfernen können. Mit dem Weichzeichungs-Filter lassen Sie das Bild so weit verschwimmen, dass die Motivstrukturen die Lesbarkeit der Schrift nicht mehr be-

einträchtigen. Möglich ist natürlich auch eine Kombination mehrerer Filter.

## **Das Ausgabegerät für den Ton wählen**

Für die Ausgabe des Tons stehen Ihnen bei einer AV-Präsentation viele Möglichkeiten zur Verfügung, vom PC-Lautsprecher über externe Boxen oder das TV-Gerät bis hin zur Stereo-Anlage. Möchten Sie also z.B. Bild und Ton über einen HD-Fernseher ausgeben, der mit einem HDMI-Kabel an Ihren PC angeschlossen ist, so geben Sie in m.objects dieses Gerät für die Tonausgabe an:

Sie klicken in der Symbolleiste auf den Schraubenschlüssel, so dass sich die Ansicht für die Treiberzuordnung öffnet. Dann markieren Sie die Einträge auf den Tonspuren und löschen diese. Jetzt sehen Sie je eine rote Linie auf jeder Tonspur. Im letzten Schritt ziehen Sie aus dem Werkzeugfenster oben den Eintrag 'HDMI-Output' mit der Maus auf eine Tonspur, m.objects ordnet ihn selbständig allen weiteren Tonspuren zu. Der HDMI-Ausgang wird im Werkzeugfenster nur dann angeboten, wenn auch ein Ausgabegerät per HDMI verbunden ist. Mit erneutem Klick auf den Schraubenschlüssel haben Sie wieder die normale Programmoberfläche vor sich. Wenn Sie die Show anschließend speichern, merkt sich m.objects diese Konfiguration und wählt beim nächsten Start wieder das TV-Gerät für die Tonausgabe. Voraussetzung ist auch hier, dass vor dem Start des Programms der Fernseher angeschlossen und eingeschaltet ist.

Sollte es also einmal vorkommen, dass beim Start der Präsentation kein Ton zu hören ist, ändern Sie einfach in der Treiberzuordnung das Ausgabegerät für den Ton.

Stefan Schuster, m.objects

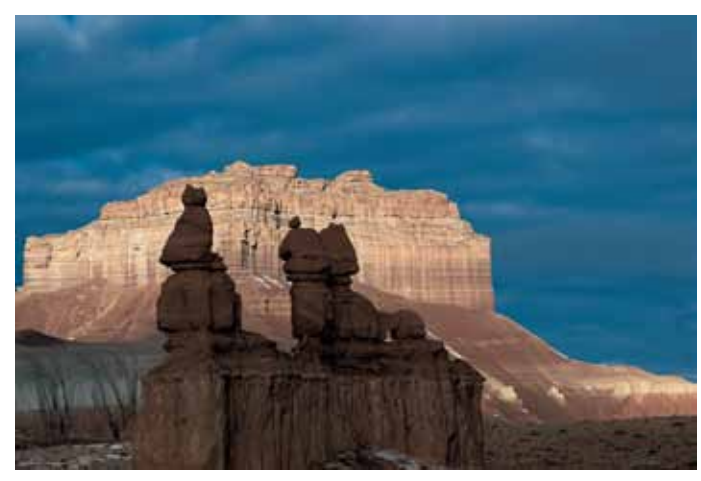

Bilder 1 und 2: Die Ausgangsbilder für die Überblendung: Gleicher Ort, andere Zeit und anderes Licht

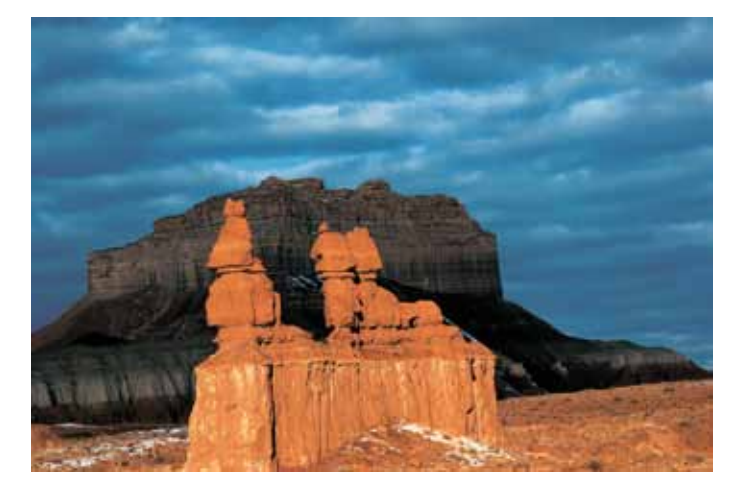

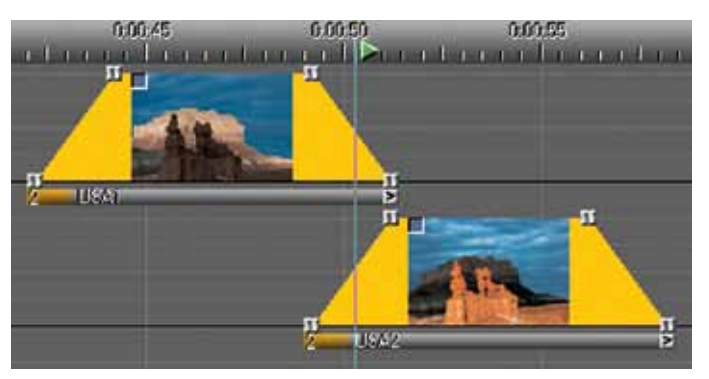

Bild 3: Der Locator wird in die Überblendphase positioniert

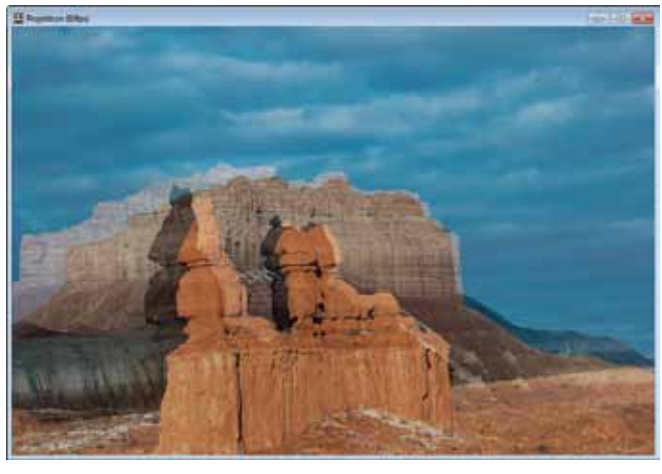

Bild 4: Die Bilder in der Überblendung – vor der Ausrichtung

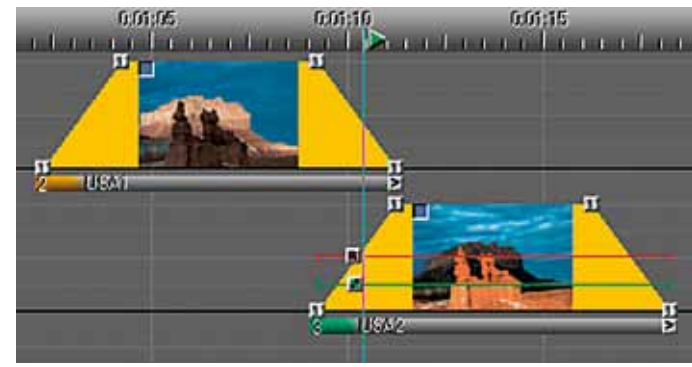

Bild 5: Die Timeline mit Rotations-und Bildfeldobjekt

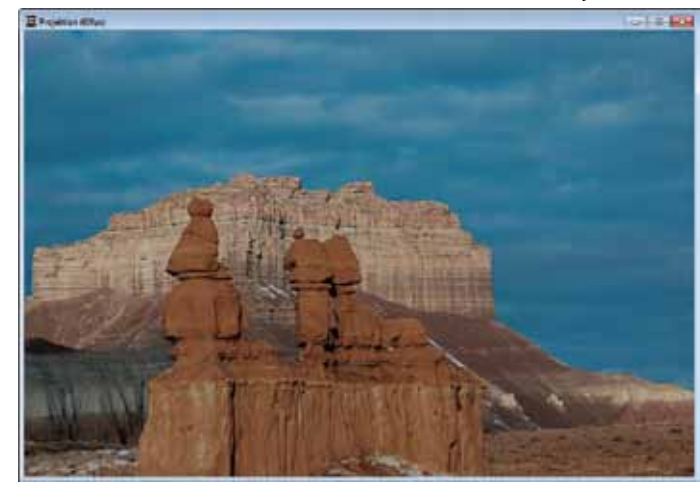

Bild 6: Nach der Korrektur stehen beide Bilder in der Überblendung passend übereinander

Bild 7: Das Hintergrundbild für den Titel

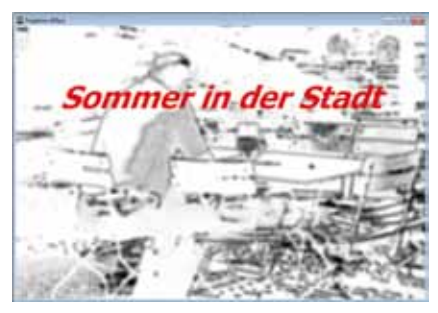

Bild 8: Durch den Effektfilter auf dem Hintergrund ist der Titel gut lesbar

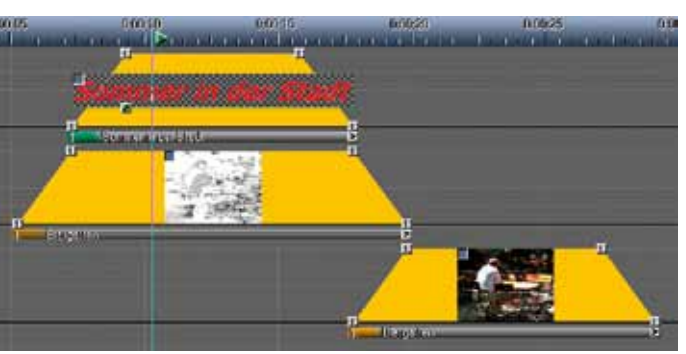

Bild 9: Die Anordnung von Bild und Text in der m.objects-Timeline